# College Credit Plus (CCP) Funding Application Process

The directions that follow were done by Gahanna Christian – I have adjusted information based on CAS, but in case I missed something please adjust for CAS.

1. Go to [this link](https://education.ohio.gov/getattachment/Topics/Other-Resources/Scholarships/Autism-Scholarship-Program/Autism-Scholarship-Program-For-Providers/ODESecureWebPortalUserGuide.pdf.aspx) for more instruction on how to open a SAFE account as the parent or guardian. 2. Once completed, you will proceed to your student's application for CCP. You will need to have the last 4 digits of your child's Social Security Number available for the application.

https://safe.ode.state.oh.us/portal

Ohio.gov

**Department** of Education

#### <https://safe.ode.state.oh.us/portal>

Sign in with your SAFE Account

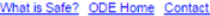

password?

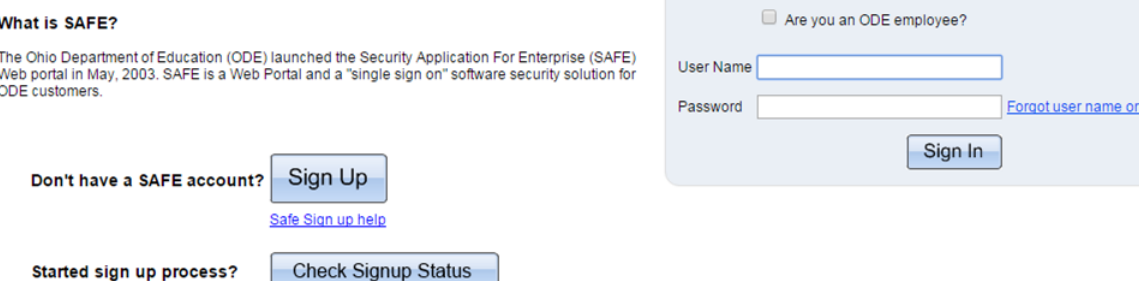

This is a restricted use computer system. Unauthorized access and/or use is prohibited by law. All users accessing this system are subject to having all of their activities on this system monitored and recorded by system personnel. This system may be monitored for a variety of reasons such as maintenance, troubleshooting and investigating suspected or known unauthorized activity. Users should not have an expectation of privacy while using this system.

Anyone using this system expressly consents to having their activities monitored and is advised that if a review reveals possible evidence of abuse or criminal activity, system personnel may provide the evidence of such monitoring to law enforcement and/or appropriate department officials.

# **Once you have created the account you will go here.**

 $Ohio.gov$ 

**Department** of Education

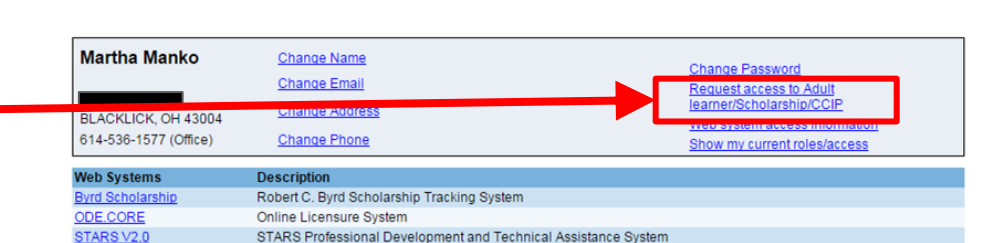

Martha Manko Contact Us | SAFE Home | ODE Home | Sign Out

## **Choose this option from the menu.**

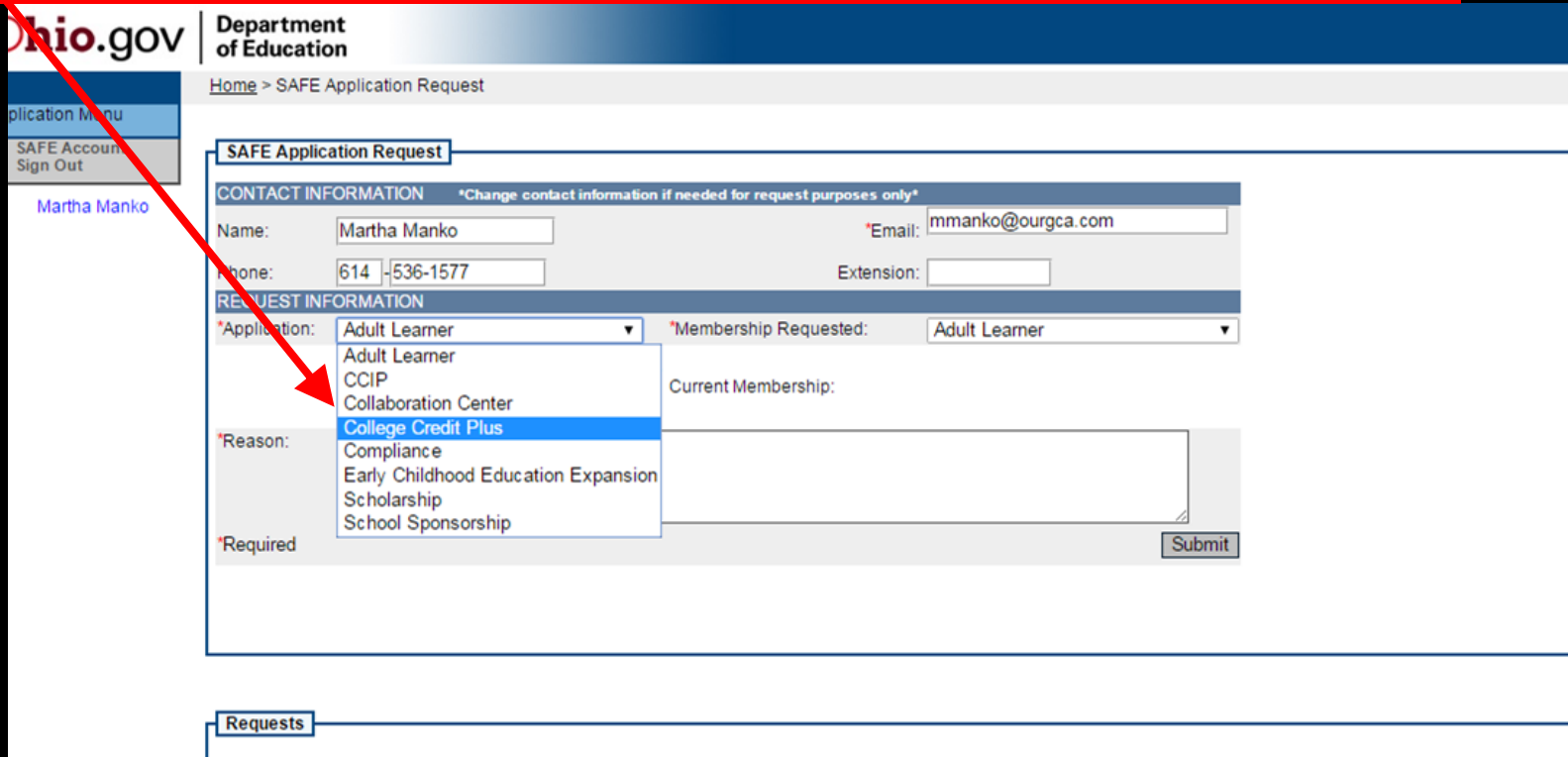

| John R. Kasich, Governor | Dr. Lonny J. Rivera, Interim Superintendent of Public Instruction | State Board | ODE Home | Privacy | Contact ODE | Ohio Home The Department of Education is an equal opportunity employer and provider of ADA services.

#### **You will be asked for a reason - see Example below**

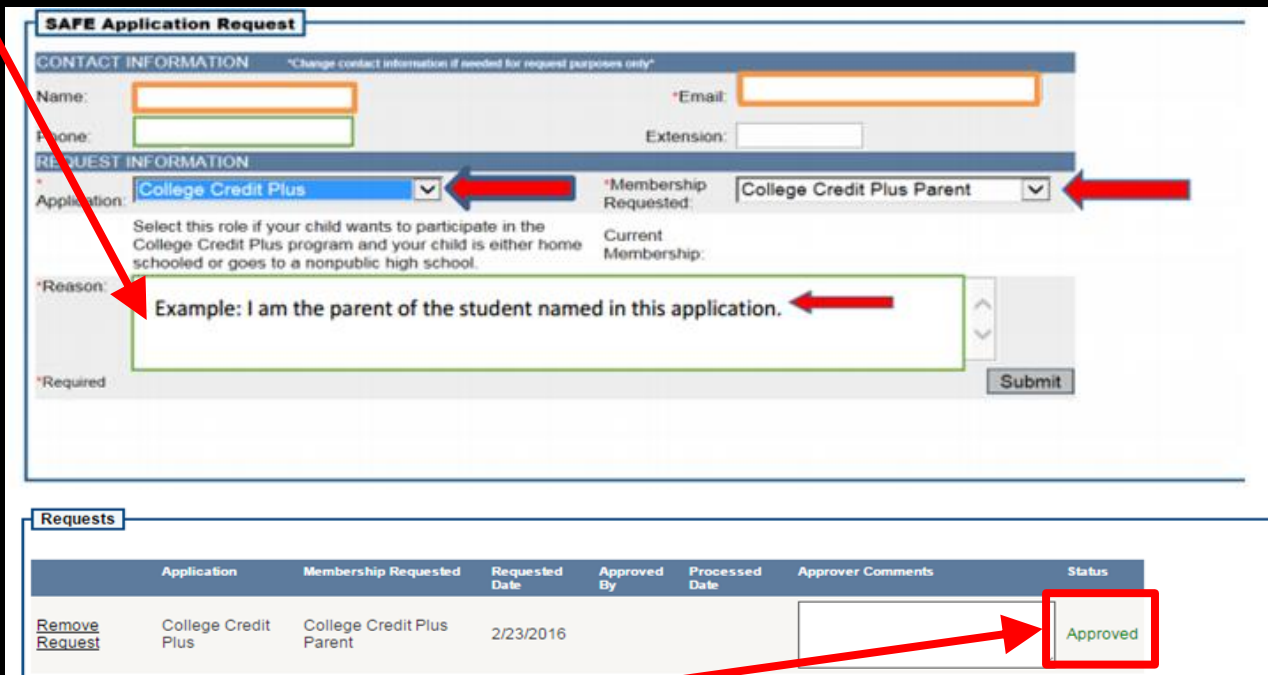

**Once this step is done. You can go no further until your request is approved. (May take 24 hours.)**

### **Once you are approved, you may go to the next step.**

# **Choose Nonpublic**

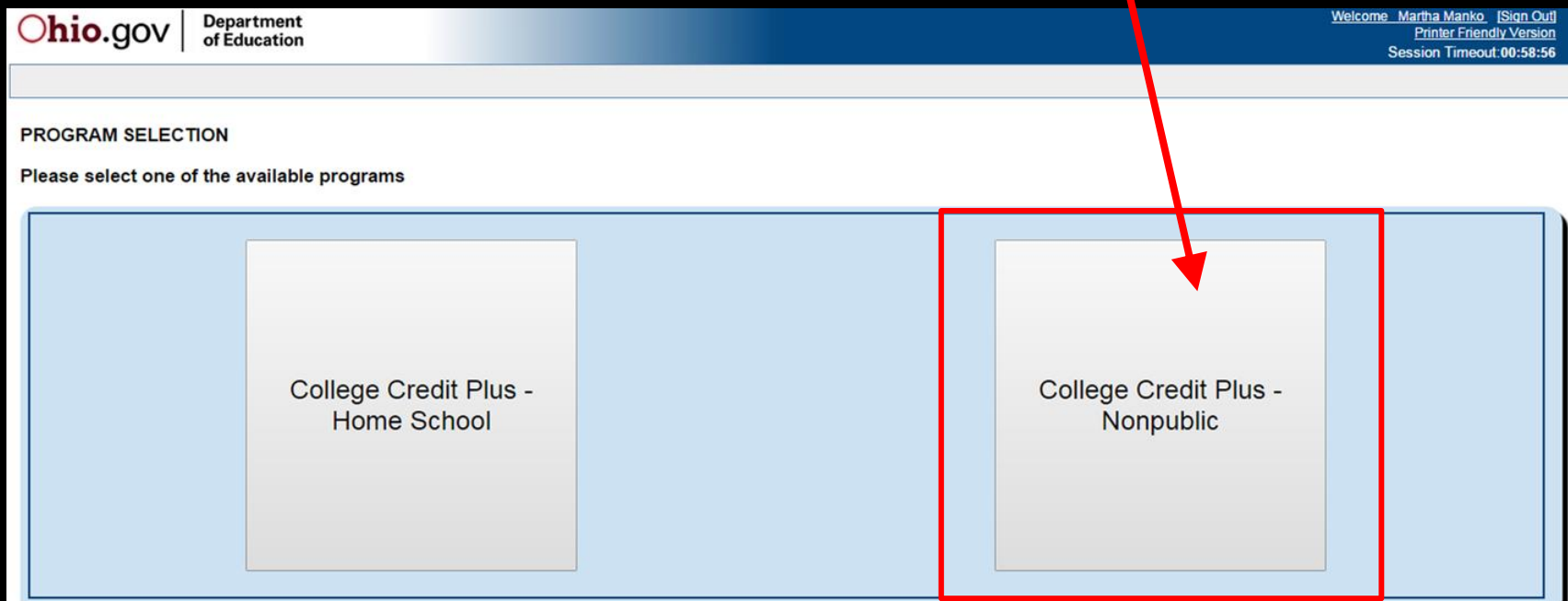

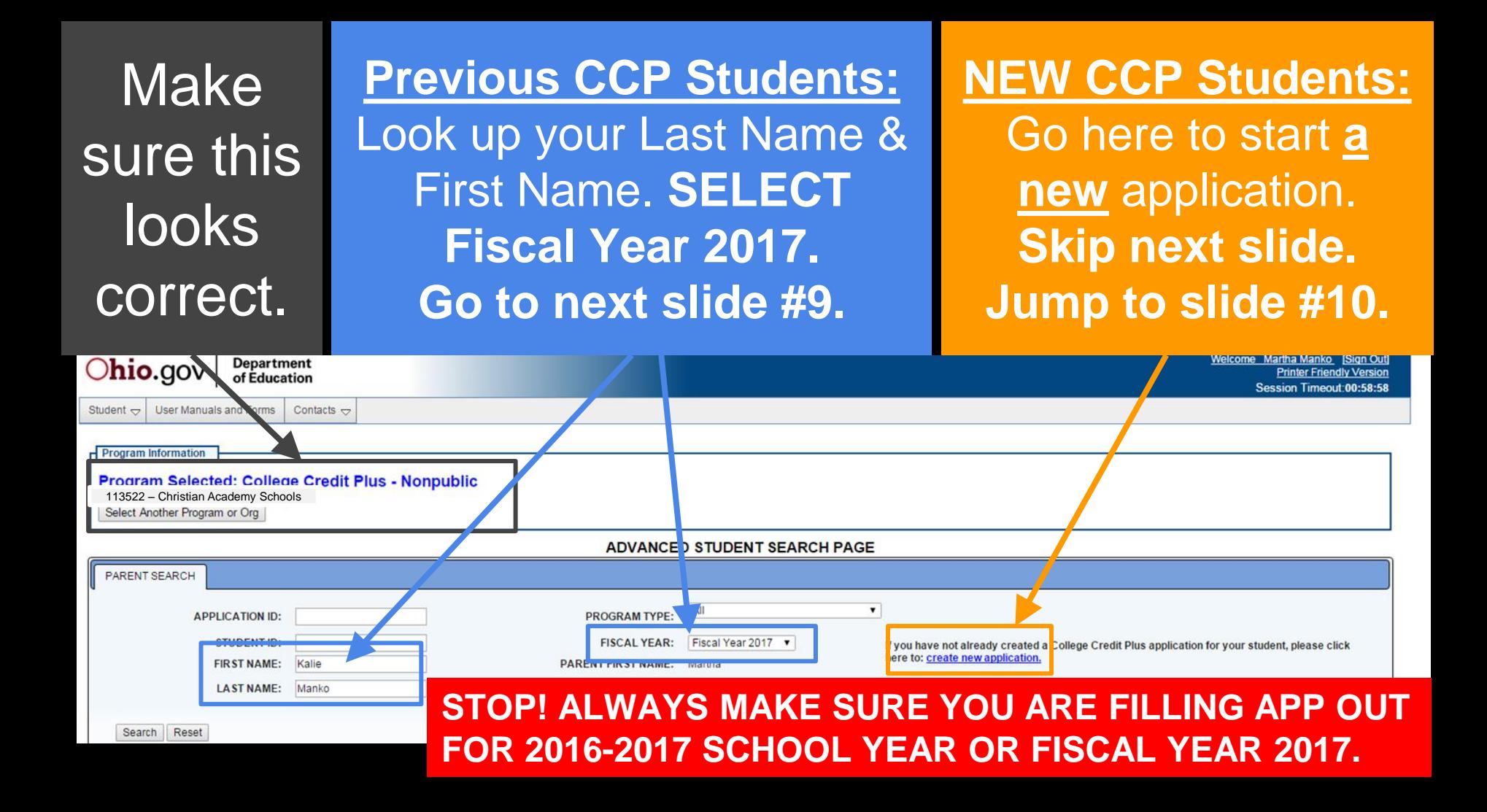

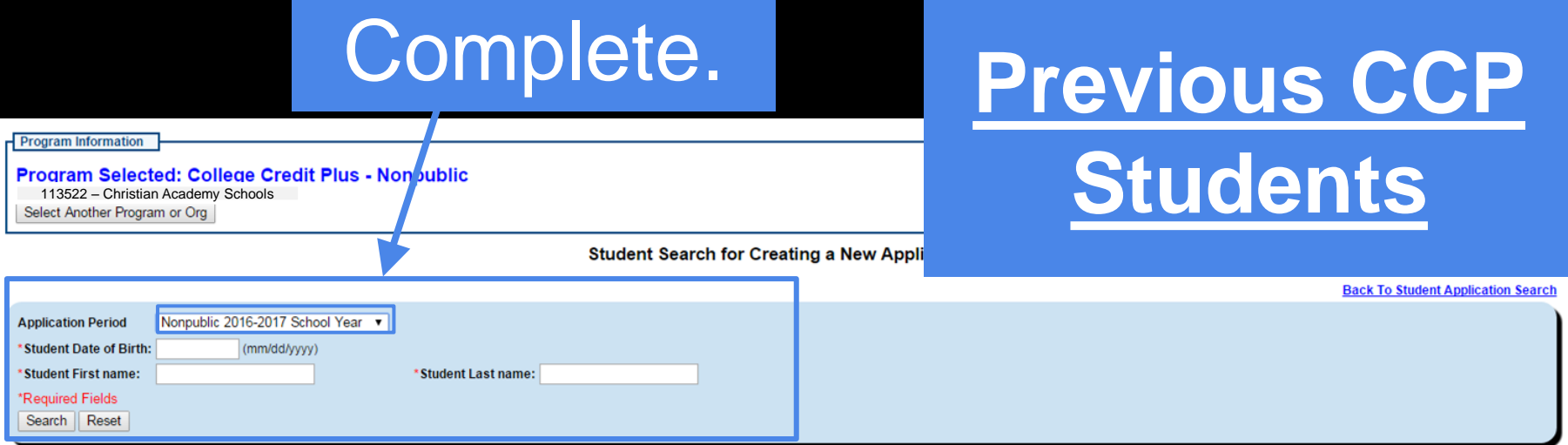

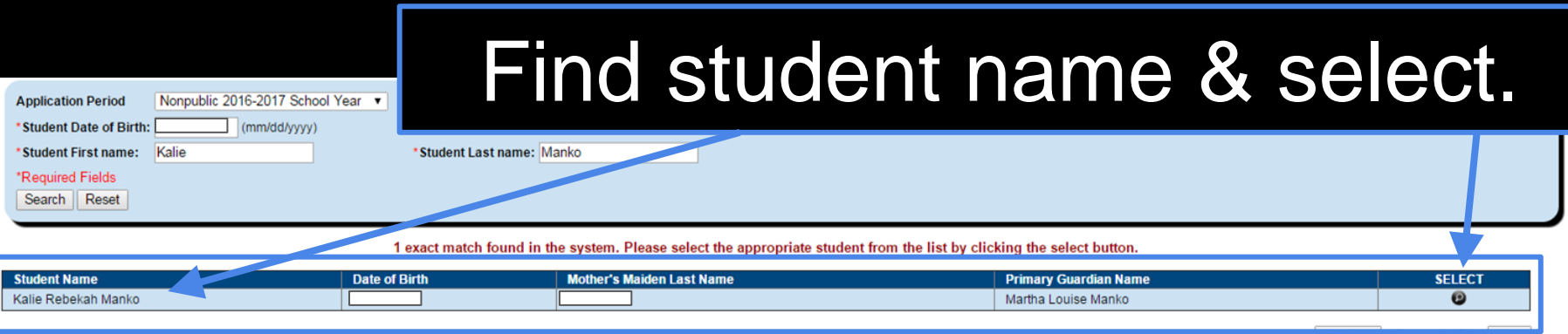

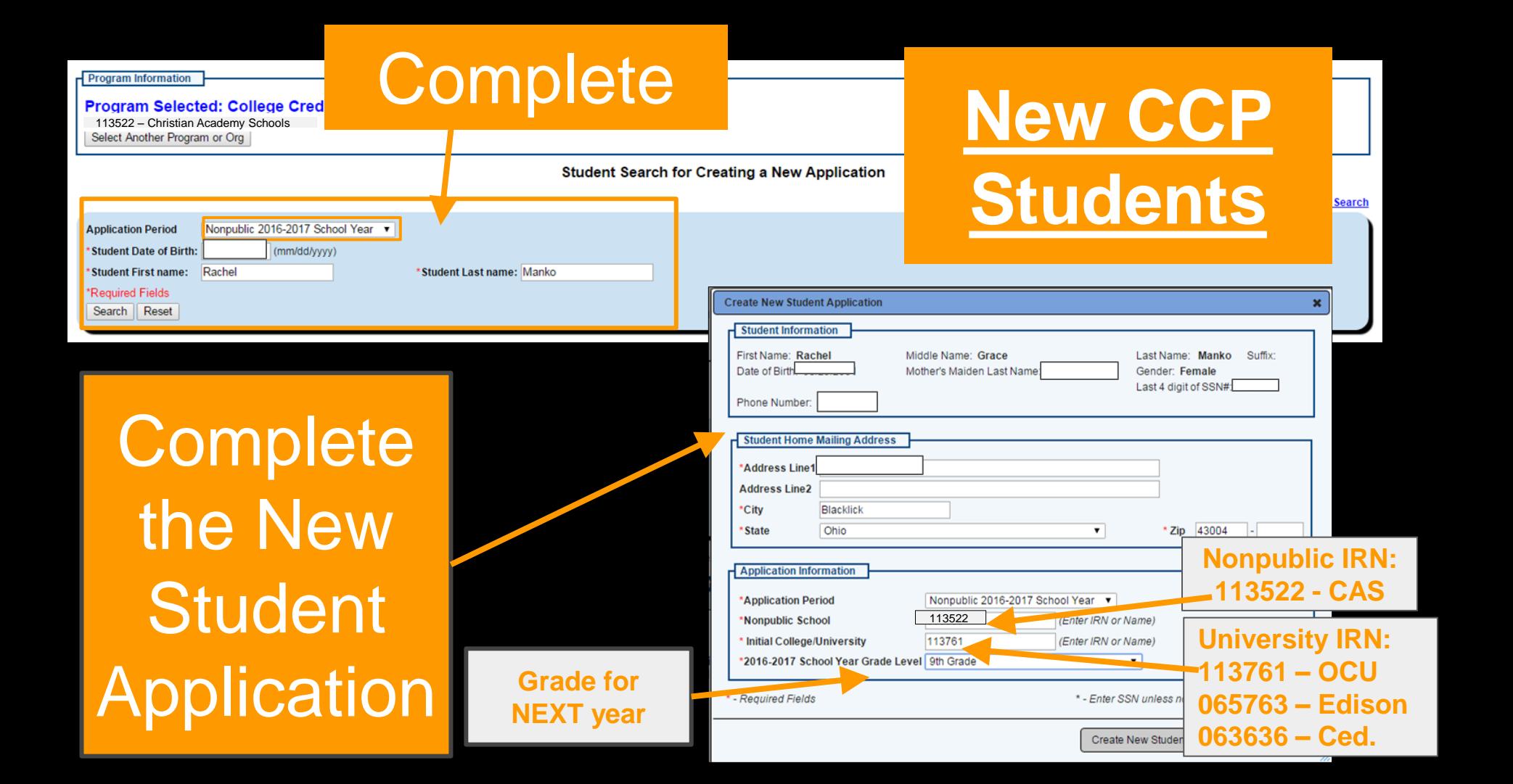

**You have correctly created an account when you arrive at this page and see the following information: Name: Last, First, Middle is correct Grade: Correct for 2016-2017 School Year Program Period:Nonpublic 2016-2017 School Year**

#### **YOU ARE NOT FINISHED! To apply, click on details.**

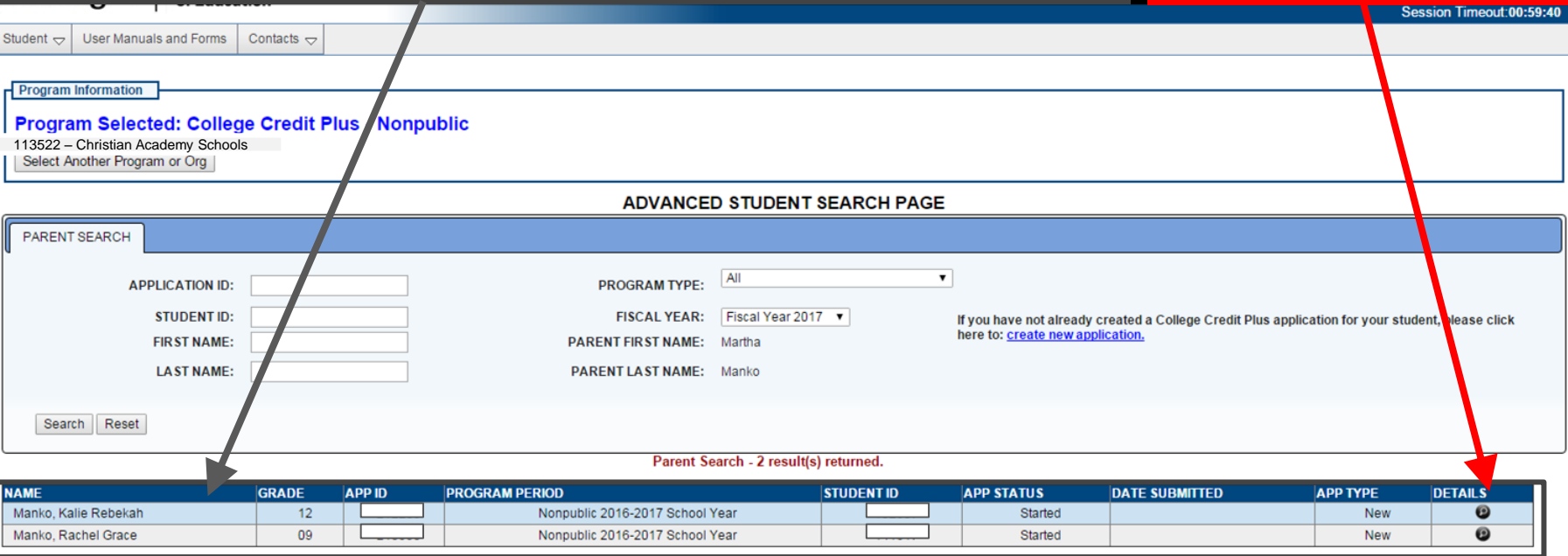

#### **This is the application for College Credit Plus funding.**

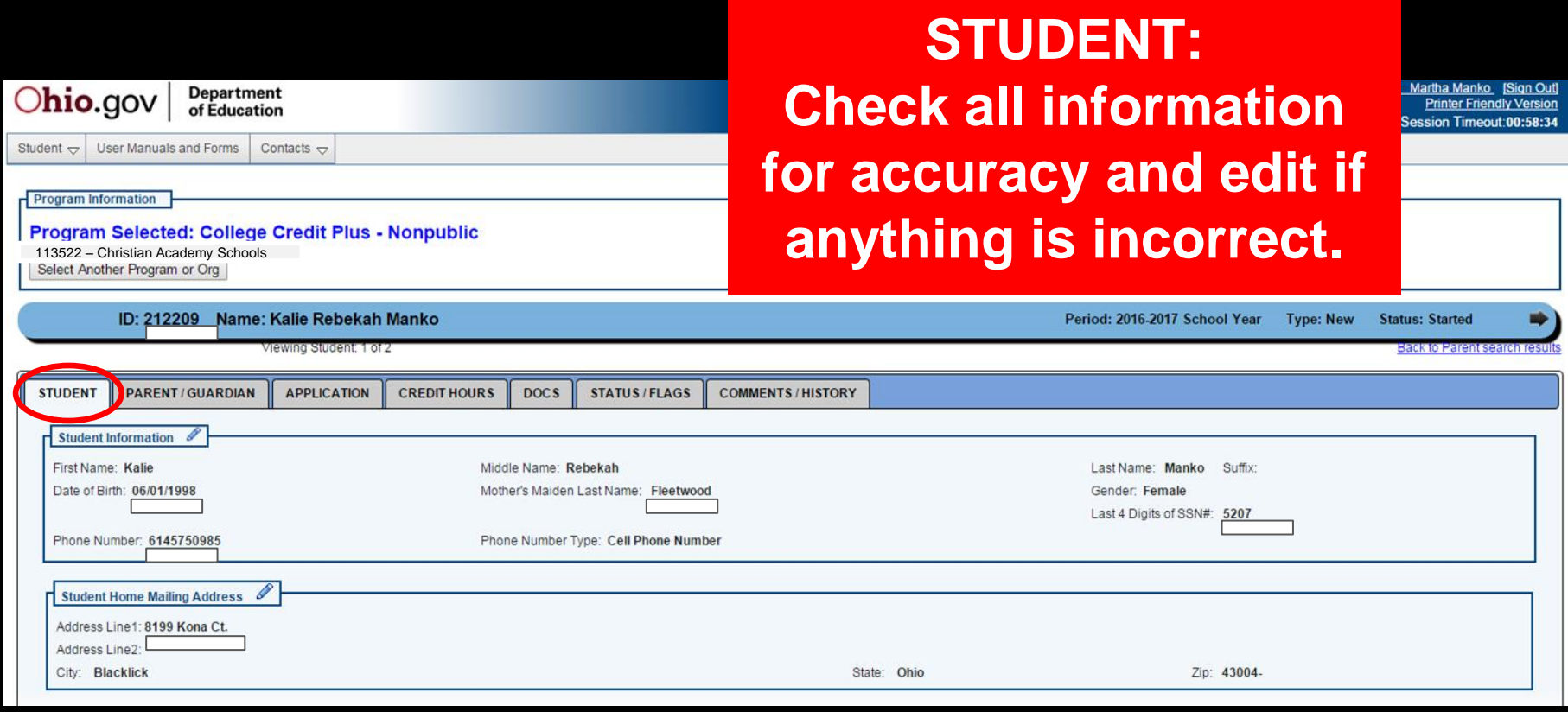

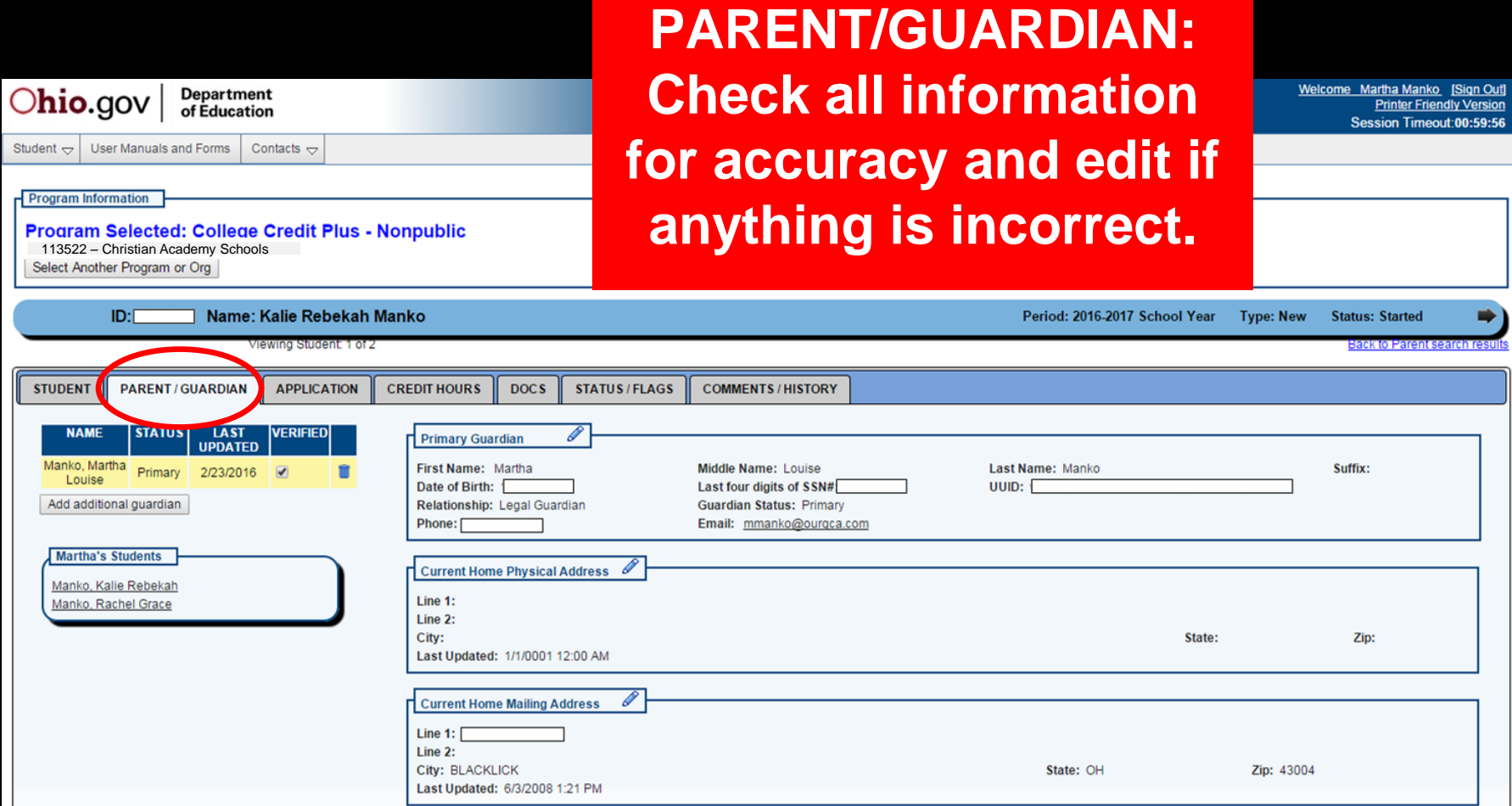

eout:00:59:56

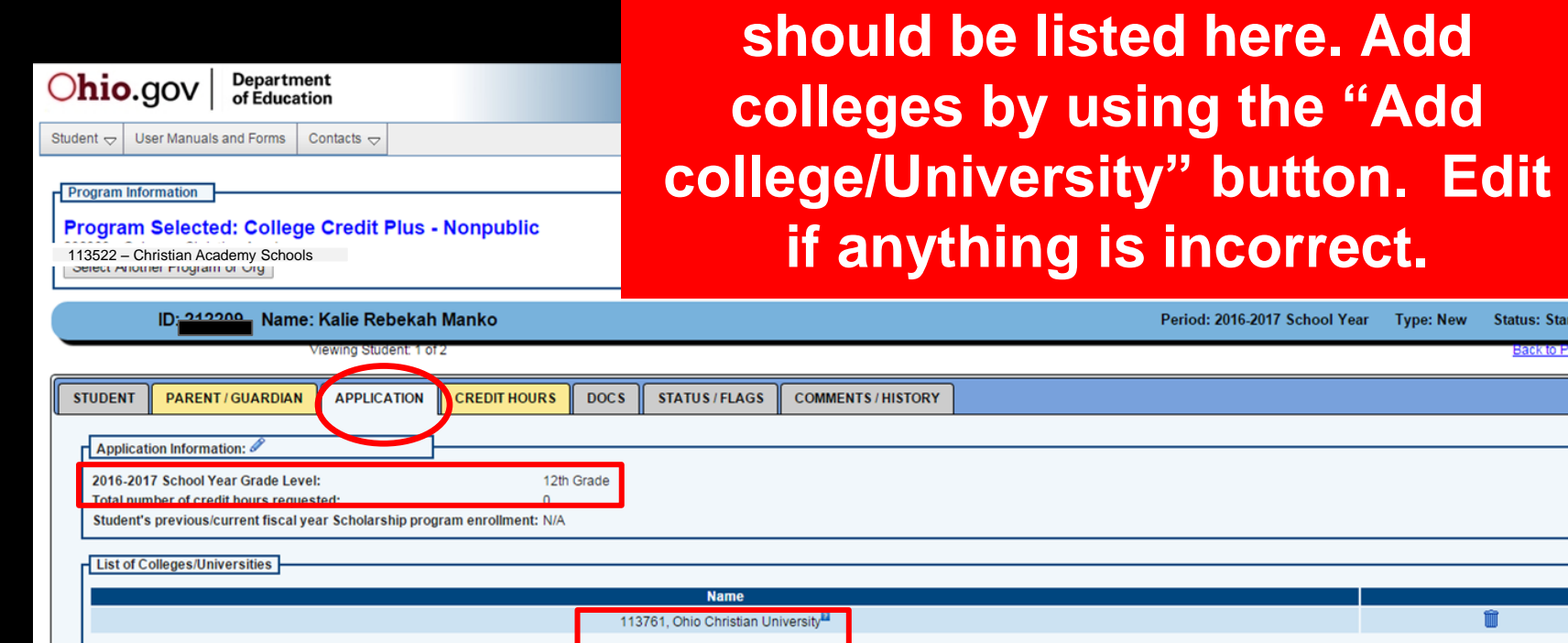

**APPLICATION:**

**Grade for next year & all colleges** 

1ko [Sign Out] riendly Version leout:00:59:58

atus: Started lack to Parent search

Add College/University

**DISCLAIMER:** This next section will require you to read very carefully. I will be as detailed as possible but you need to bring your "A" game.

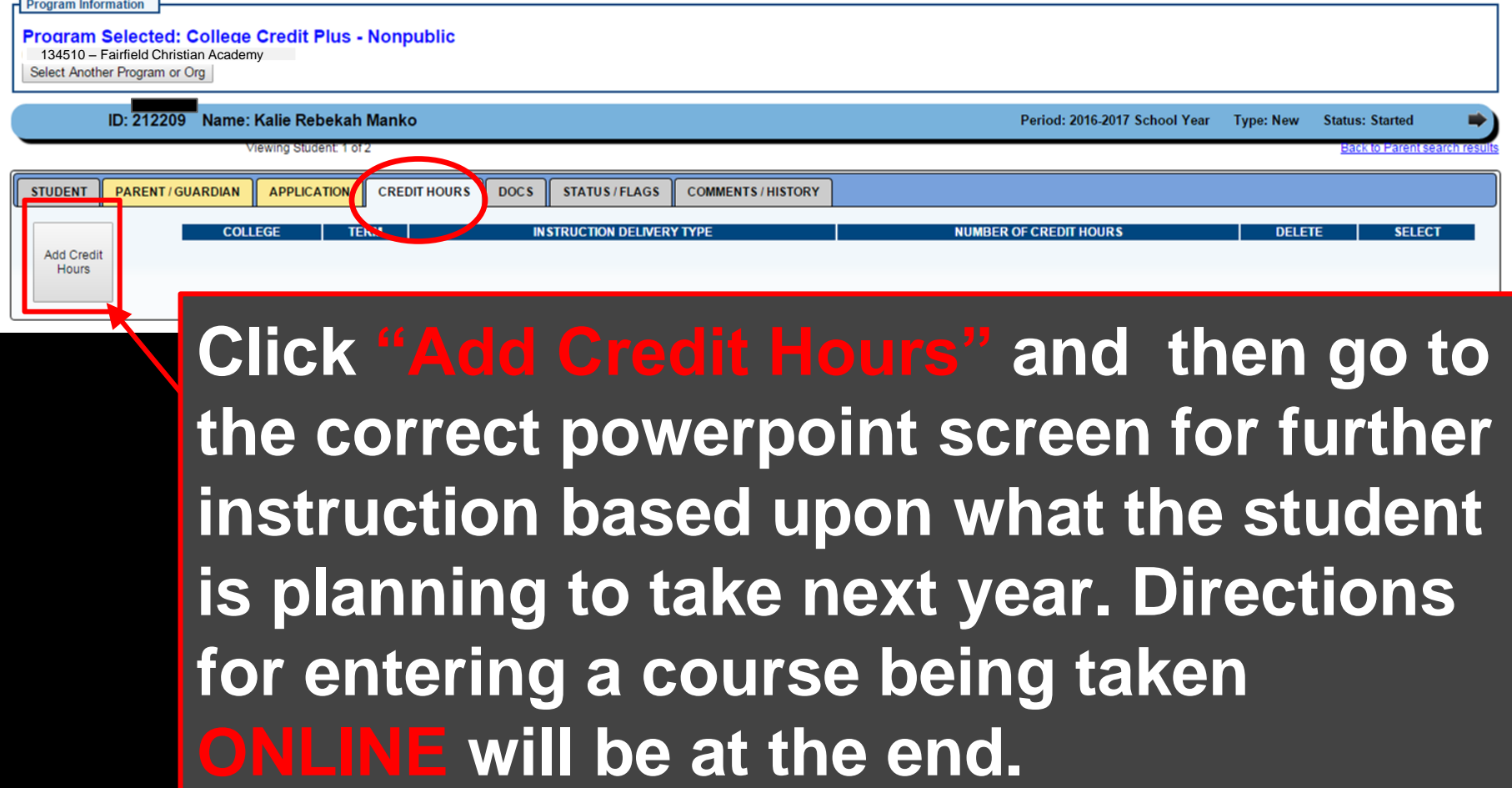

#### **(2016-2017 year)**

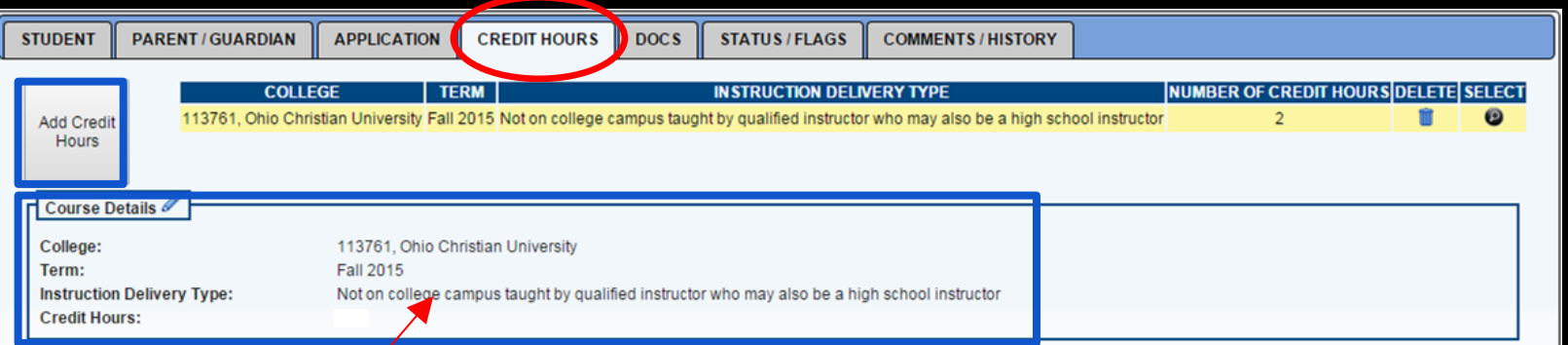

\*ALL credits should be marked for Comp I, Speech, & College Algebra: *Not on college campus taught by qualified instructor who may also be a high school instructor*

#### **Edison FALL 2016 COURSES IN CAS CLASSROOM – Taught by CAS Instructors:**

- Comp I (3 credits)
- Speech (3 credits)
- **College Algebra**

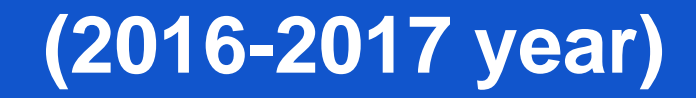

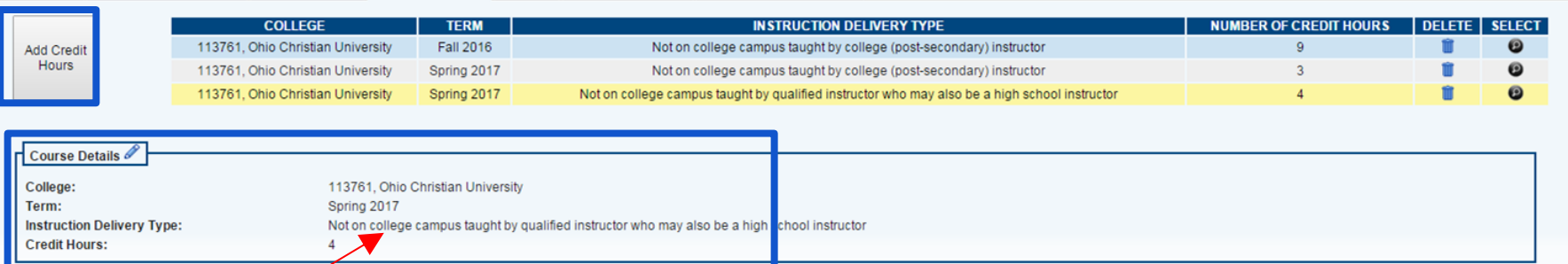

\*ALL credits should be marked for Comp II & Intro to Lit: *Not on college campus taught by qualified instructor who may also be a high school instructor*

**Edison SPRING 2017 COURSES IN CAS CLASSROOM – Taught by CAS Instructors:**

- Comp II (3 credits)
- Intro to Literature (3 credits)

#### **Taking an online OCU option is also available.**

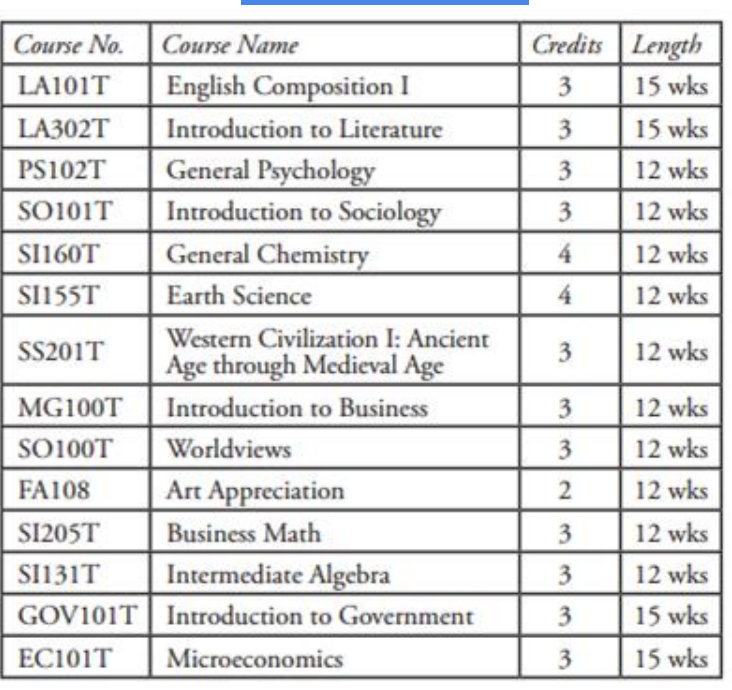

## FALL SPRING

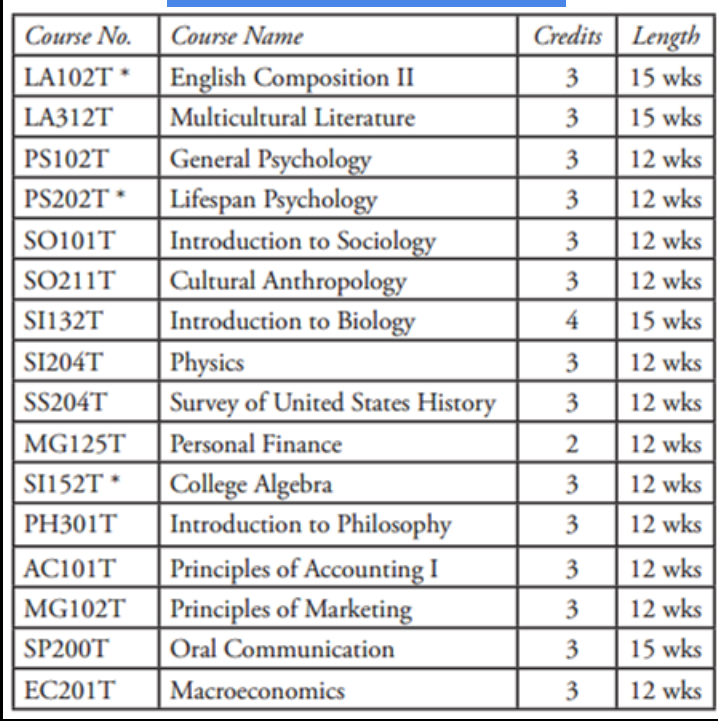

#### **Taking an online course from Cedarville is also available.**

Home

Course Schedule Home Select a department: **Art/Design/Thtr** 

Sci & Math I Social Work Select a subject: **ART | IDES | THTR | VCD | ALL** 

Course

4313 ART 1100 02

4002 ART 1110 02

4003 ART 1110 03

ART 1100 01

Intro to Art

Drawing Foundation:

Drawing Foundations

**Drawing Foundations** 

Chamberlain, Terry

Lee-Zimerle, Aemin A

Lee-Zimerle, Aemin A

Lee-Zimerle, Aemin A

 $3.0$ 

 $3.0$ 

 $3.0$ 

 $30$ 

**Syn** 4312

4001 ART 1110 01

#### [http://www.cedarville.edu/Offices/](http://www.cedarville.edu/Offices/Registrar/Undergraduate/Schedules.aspx) [Registrar/Undergraduate/Schedul](http://www.cedarville.edu/Offices/Registrar/Undergraduate/Schedules.aspx)

#### [es.aspx](http://www.cedarville.edu/Offices/Registrar/Undergraduate/Schedules.aspx)

This is the website with all the classes listed under each content area.

 $x$ ristina  $\Box$   $\Box$   $\Box$   $\times$ Wy Respect Starts Now | Focu X | The Cedarville University Web X | The Course Section Inquiry - 2 X www.cedarville.edu/courses/schedule/2016fa\_index.htm  $52$  a C Guidance C History C Personal C Leadership C Love Lang C Scholarship C Purdue OWL C https://academy.plat: C Certiport | Home - Ce C Log in | Khan Acaden >> Other bookman **Cedarville University** Course-Section Inquiry for Fall Semester 2016 Bible | Bus Admin | Communication | Education | Engineer/CompSci | English/Lit/Lang | Hist & Govt | Interdisc | Kinesiology & AH | Mil Sci | Music & Worship | Nursing | Pharmacy | Psychology | Title **Instructor** Cap Used Available **Textbook Credits** Fee Meeting Intro to Art Chamberlain, Terry  $3.0$ LEC CAL201 MWF 09:00A-09:50A  $35$   $8$ 27 **Bookstore** Dates: 08/24/16-12/16/16

LEC CAL201 MWF 11:00A-11:50A

Dates: 08/24/16-12/16/16

Dates: 08/24/16-12/16/16

Dates: 08/24/16-12/16/16

Dates: 08/24/16-12/16/16

\$100 ILB CNG200 MF 11:00A-12:50P

\$100 ILB CNG200 TR 11:00A-12:50P

\$100 ILB CNG200 TR 01:00P-02:50P

 $35 \quad 2$ 

15 0

 $15$  2

 $15 \t3$ 

33

15

13

12

**Bookstore** 

Bookstore

Bookstore

Bookstore

 $\times$  10 at 0

12:14 PM

- Credit should be marked: *Online*
- You will need to request online courses for the specific semester.
- If you wish to take online courses each semester, you will need to **Add Credit Hours**.

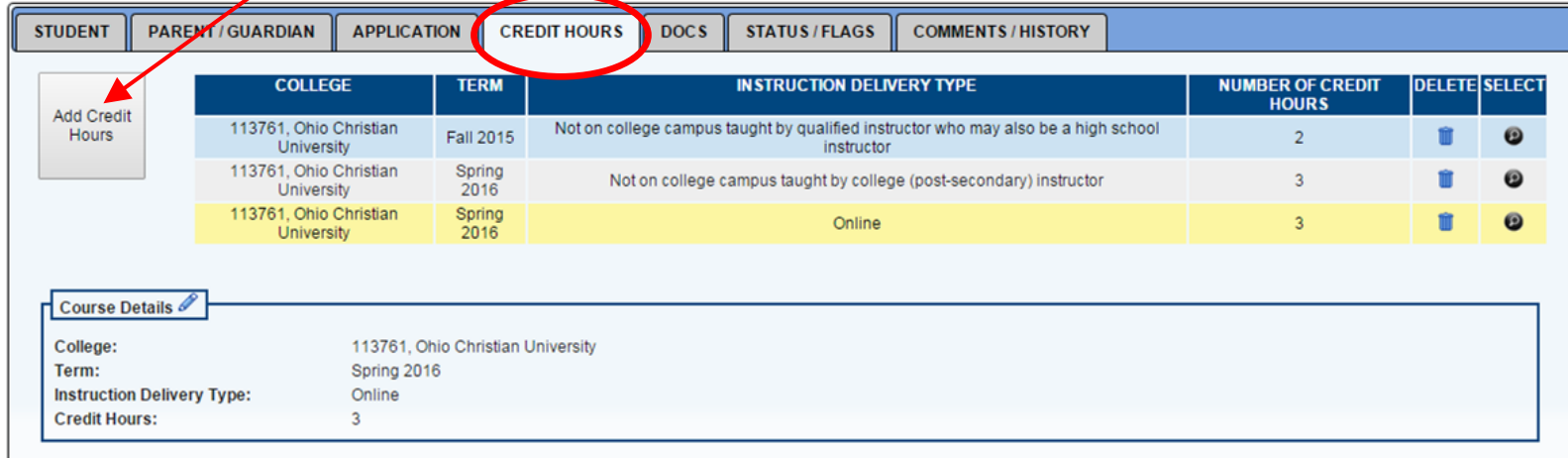

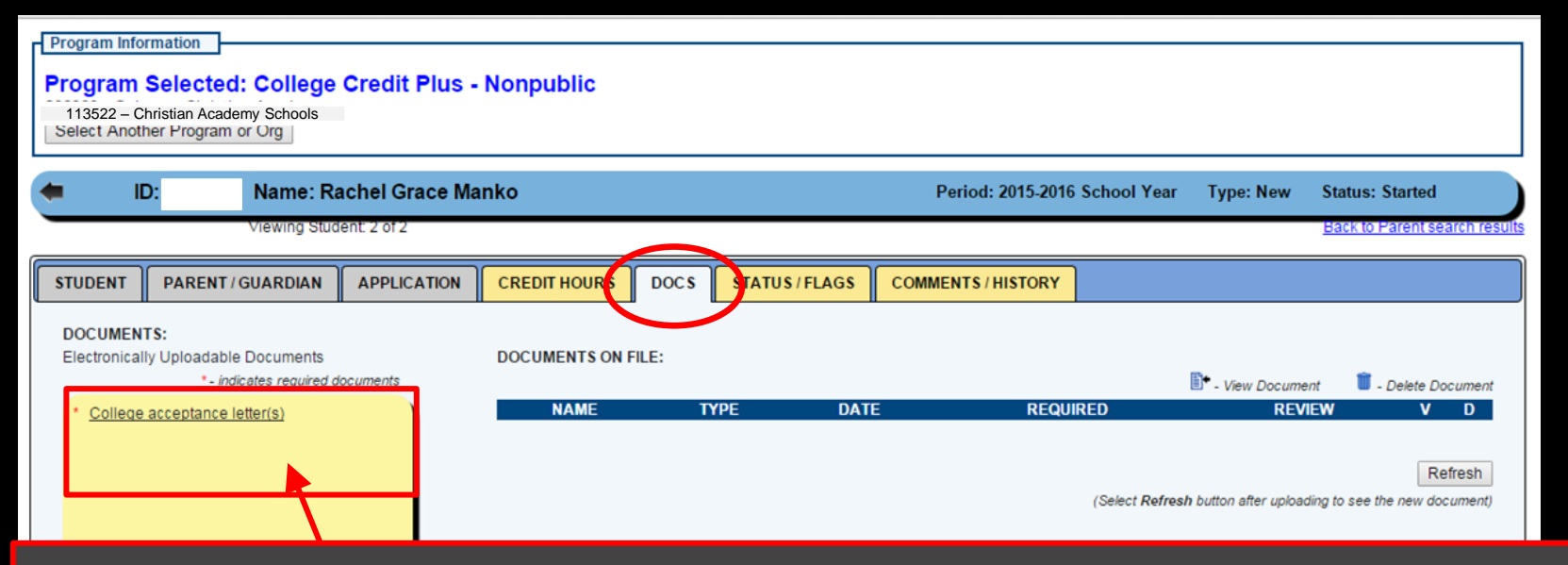

**Upload the College Acceptance Letter from the college(s). Go to Doc's tab and upload the document that is saved on your computer by clicking on "college acceptance letter(s)". If applying to more than one college upload all letters.**

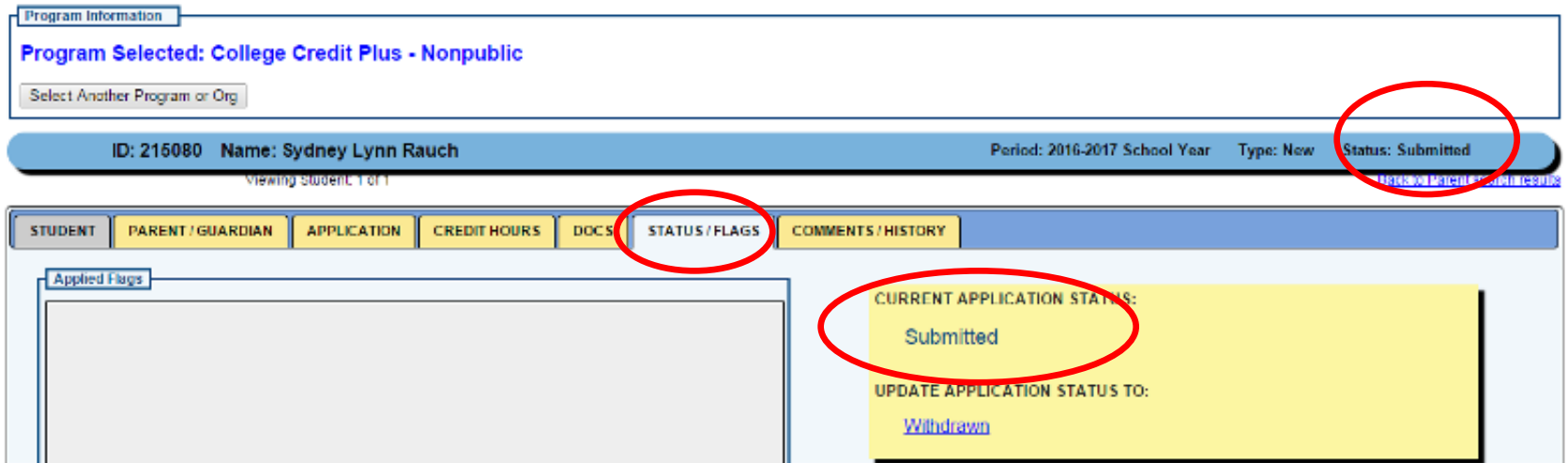

#### **The LAST STEP is to submit – you will have the option to Submit or Withdraw --- hit "submitted" and you should see this screen. The CCP application must be submitted by April 8th.**

**Before May 15th, your Funding award notification will be sent to your SAFE account.** 

**You must notify CAS of your award amount. Please provide CAS with a copy of your award letter. If you do not receive full funding then changes to the schedule can be made, or if you want to pay for additional classes that can be set up before the end of the year**